## USP Web Print

Students are to logon to their PaperCut Portal https://papercut.usp.ac.fj:9192/user.

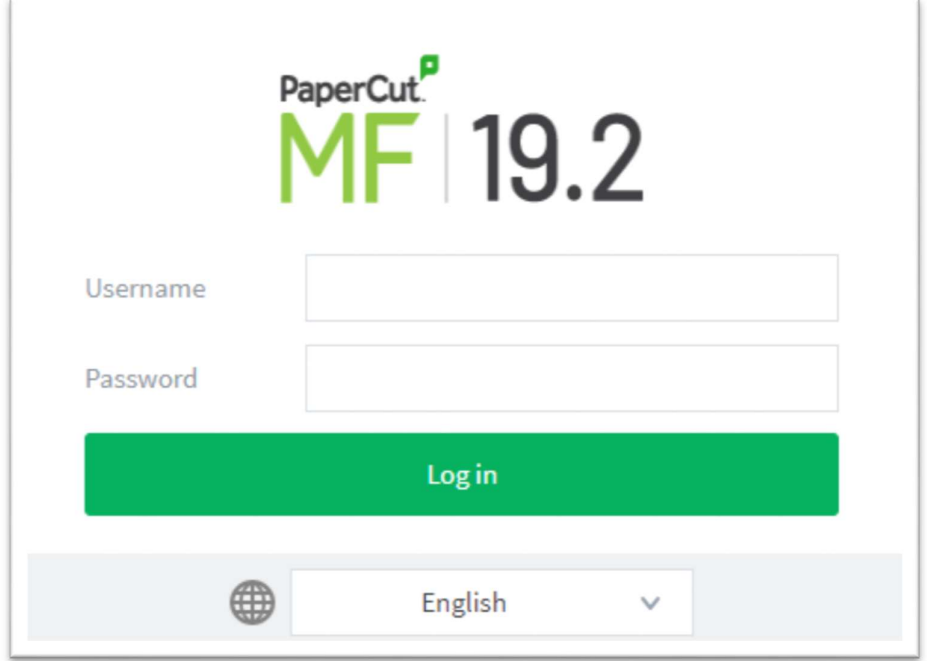

Username = Student ID Password = Student Password

The front page contains a list of active and recently submitted Web Print jobs for the logged in user. At first, the list is empty. Later, the list shows the status of submitted jobs.

On the left menu, select Web Print

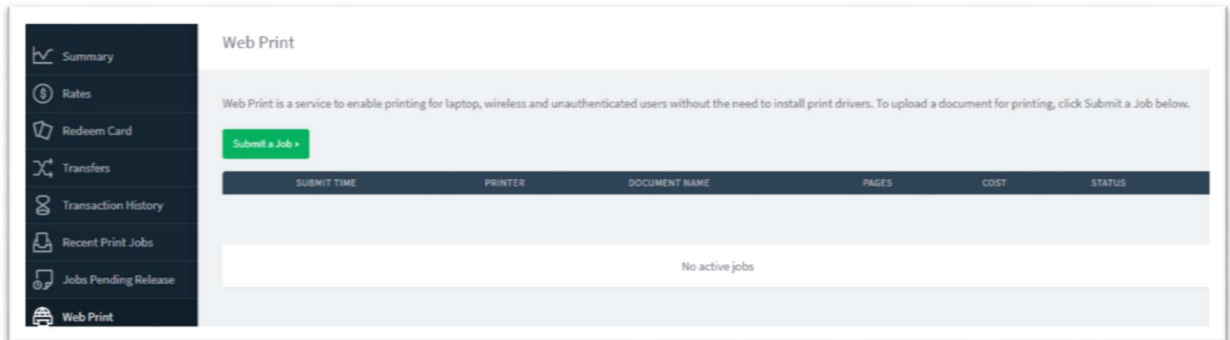

Click Submit a Job to start the Web Print wizard.

The first step of the Web Print wizard is selecting a printer.

The uploaded document will print to this printer.

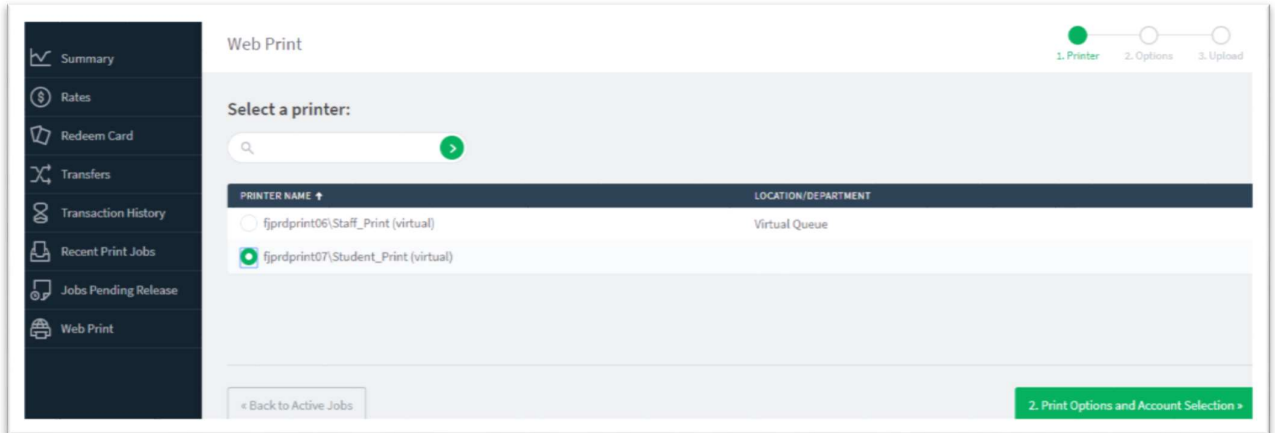

After selecting a printer, the second step is to select the print and/or account selection options.

Most users will see an option to select the number of copies to print:

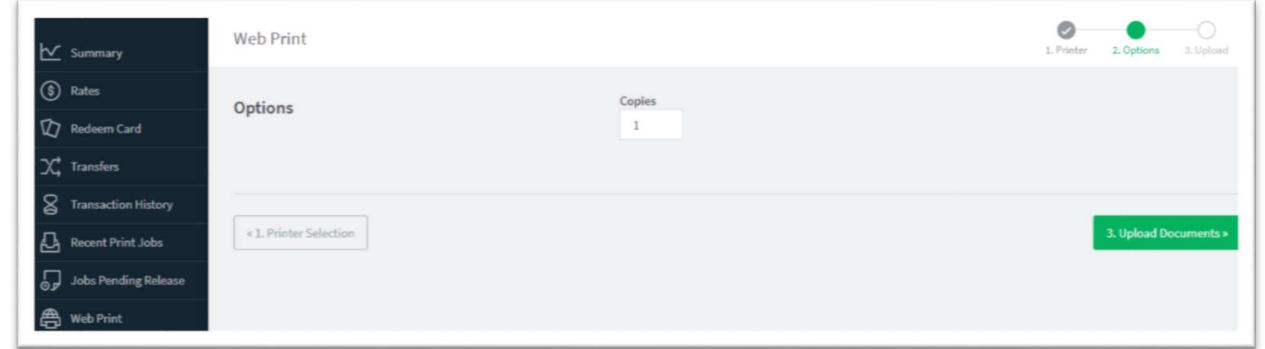

 After selecting the print options and/or account selection settings, the third and final step in the Web Print wizard is to upload a document to print. This page lists the applications and associated file extensions that are supported.<br>The following file types are allowed: Microsoft Excel xlam, xls, xlsb, xlsm, xlsx, xltm, xltx Microsoft Pow

potm, potx, ppam, pps, ppsm, ppsx, ppt, pptm, pptx Microsoft Word doc, docm, docx, dot, dotm, dotx, rtf, txt PDF pdf Picture Files bmp, dib, gif, jfif, jif, jpe, jpeg, jpg, png, tif, tiff XPS xps

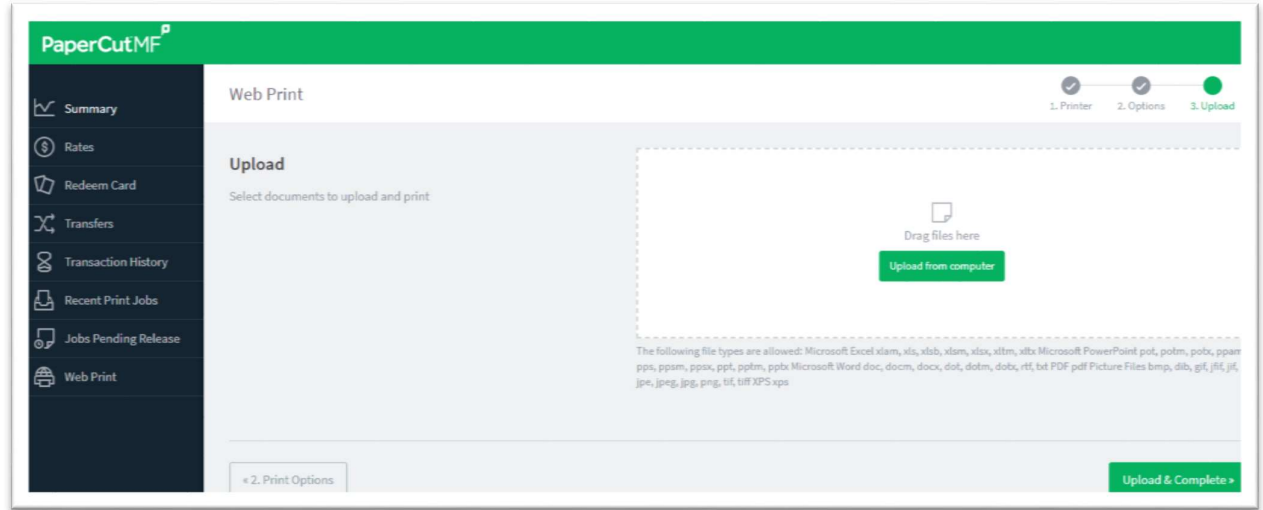

After you select a document and click Upload & Complete », the file uploads to the server.

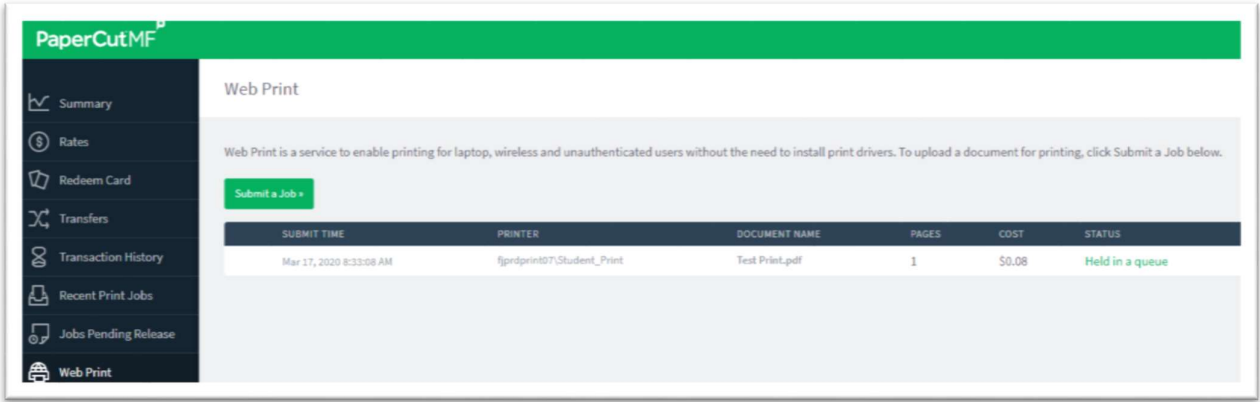

Once the document upload is complete, the user is returned to the front Web Print page. The table displays the status of the user's job. The status changes to indicate the progress of the job from rendering to printing, and job details such as cost and number of pages are populated when known. The user can stay at this page to track the status of the job, or navigate away / close their browser - the job is not affected.

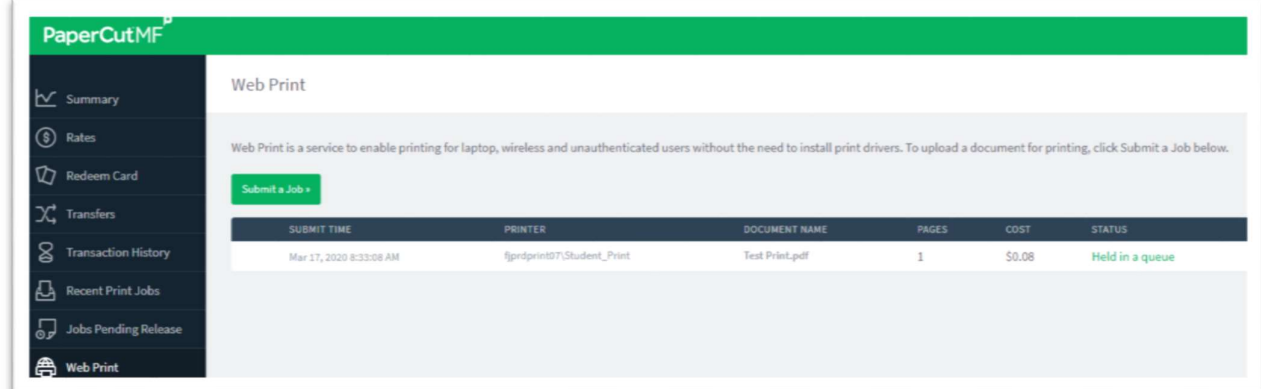

To cancel a job that is held in queue, click "Held in queue" on the STATUS column

## And choose "cancel" option

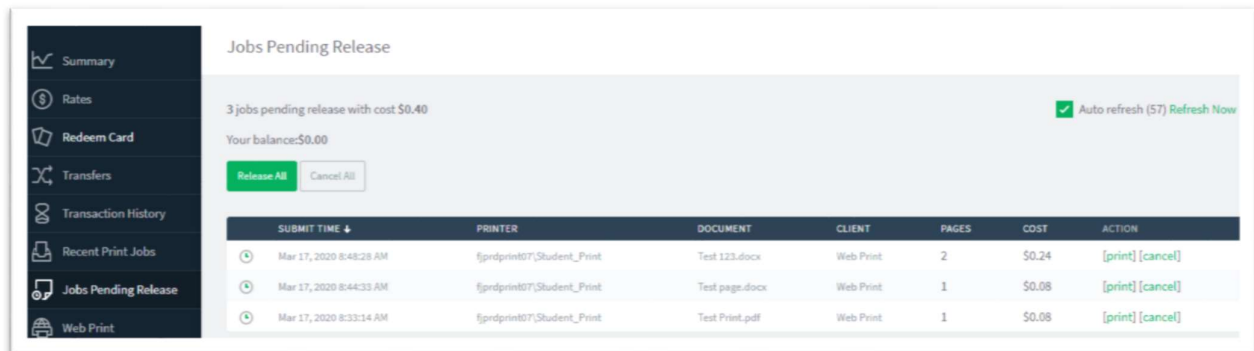

Once you have successfully cancelled a job, you should see the window below.

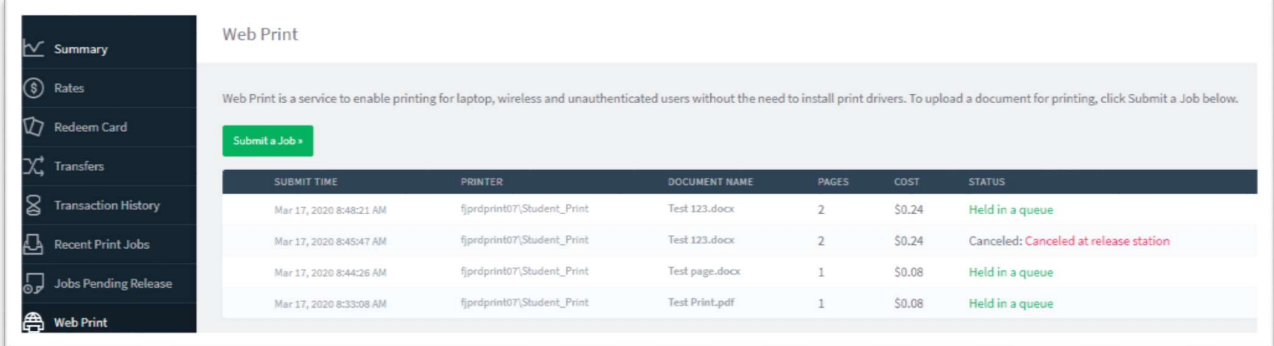